# GENESIS COLLECTION 28.HIT GAMES

5430 et

**PURTICAL** 

Includes Altered Beast Golden Axe I-III" the original Sonic The Hedgehog<sup>\*\*</sup> **Phantasy Star II™. Shinobi III: Return** of the Ninja Master", **Ecco the Dolphin"** and much more.

PlayStation.2

SEGA of America, Inc.

 $\mathbf{P}$ 

650 Townsend Street, Suite 650, San Francisco, CA 94103 SEGA, the SEGA logo and Sega Genesis Collection are either registered trademarks or trademarks of SEGA Corporation. © SEGA, SEGA is registered in the U.S. Patent and Trademark Office. SEGA and the SEGA logo are registered trademarks of SEGA Corporation. All other trademarks are owned by their respective owners. "PlayStation" and the "PS" Family logo are registered trademarks of Sony Computer Entertainment Inc. The ratings icon is a registered trademark of the Entertainment Software Association

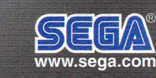

7890  $\rho$ 

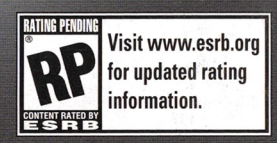

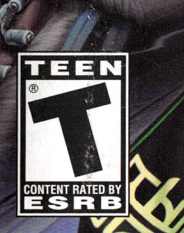

**DHANTASY STAD** 

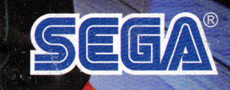

混儿

 $\mathbb{S}$ 

# WARNING: READ BEFORE USING YOUR PLAYSTATION®2 COMPUTER ENTERTAINMENT SYSTEM.

A very small percentage of individuals may experience epileptic seizures when exposed to certain light patterns or flashing lights. Exposure to certain patterns or backgrounds on a television screen or while playing video games, including games played on the PlayStation 2 console, may induce an epileptic seizure in these individuals. Certain conditions may induce previously undetected epileptic symptoms even in persons who have no history of prior seizures or epilepsy. If you, or anyone in your family, has an epileptic condition, consult your physician prior to playing. If you experience any of the following symptoms while playing a video game - dizziness, altered vision, eye or muscle twitches, loss of awareness, disorientation, any involuntary movement, or convulsions - IMMEDIATELY discontinue use and consult your physician before resuming play.

# WARNING TO OWNERS OF PROJECTION TELEVISIONS:

Do not connect your PlayStation 2 console to a projection 1V without first consulting the user manual for your projection TV, unless it is of the LCD type. Otherwise, it may permanently damage your TV screen.

# USE OF UNAUTHORIZED PRODUCT:

The use of software or peripherals not authorized by Sony Computer Entertainment America may damage your console and/or invalidate your warranty. Only official or licensed peripherals should be used in the controller ports or memory card slots.

# HANDLING YOUR PLAYSTATION 2 FORMAT DISC:

- This disc is intended for use only with PlayStation 2 consoles with the NTSC U/C designation.
- Do not bend it, crush it or submerge it in liquids.
- Do not leave it in direct sunlight or near a radiator or other source of heat.
- Be sure to take an occasional rest break during extended play.
- Keep this compact disc clean. Always hold the disc by the edges and keep it in its protective case when not in use. Clean the disc with a lintfree, soft, dry cloth, wiping in straight lines from center to outer edge. Never use solvents or abrasive cleaners. -

# LIMITED WARRANTY:

SEGA of America, Inc. warrants to the original consumer purchaser that the game disc or cartridge shall be free from defects in material and workmanship for a period of 90-days from the original date of purchase. If a defect covered by this limited warranty occurs during this 90-day warranty period, the defective game disc or cartridge will be replaced free of charge. This limited warranty does not apply if the defects have been caused by negligence, accident, unreasonable use, modification, tampering, or any other causes not related to defective materials or manufacturing workmanship. This limited warranty does not apply to used software or to software acquired through private transactions between individuals or purchased from online (• auction sites. Please retain the original, or a photocopy, of your dated sales receipt to establish the date of purchase for in-warranty replacement. For replacement, return the product, with its original packaging and receipt, to the retailer from which the software was originally purchased. In the event that you cannot obtain a replacement from the retailer, please contact Sega to obtain support.

# Obtaining technical support/service

To receive additional support, including troubleshooting assistance, please contact Sega at:

•Website: www.sega.com/support

 $t_{\rm A}$ 

 $\boldsymbol{\theta}$ 

 $\mathbf{a}$ 

- •E-mail: support@sega.com
- •Telephone: 1-800-USA-SEGA

# LIMITATIONS ON WARRANTY

ANY APPLICABLE IMPLIED WARRANTIES, INCLUDING WARRANTIES OF MERCHANTABILITY ANO FITNESS FOR A PARTICULAR PURPOSE, ARE HEREBY LIMITED TO 90 DAYS FROM THE DATE OF PURCHASE AND ARE SUBJECT TO THE CONDITIONS SET FORTH HEREIN. IN NO EVENT SHALL SEGA OF AMERICA, INC., BE LIABLE FOR CONSEQUENTIAL OR INCIDENTAL DAMAGES RESULTING FROM THE BREACH OF ANY EXPRESS OR IMPLIED WARRANTIES. THE PROVISIONS OF THIS LIMITED WARRANTY ARE VALID IN THE UNITED STATES AND CANADA ONLY. SOME STATES DO NOT ALLOW LIMITATIONS ON HOW LONG AN IMPLIED WARRANTY LASTS, OR EXCLUSION OF CONSEQUENTIAL OR INCIDENTAL DAMAGES, SO THE ABOVE LIMITATION OR EXCLUSION MAY NOT APPLY TO YOU. THIS WARRANTY PROVIDES YOU WITH SPECIFIC LEGAL RIGHTS. YOU MAY HAVE OTHER RIGHTS THAT VARY FROM STATE TO STATE.

To register this product, please go to www.sega.com

RSA BSAFE® SSL-C and Crypto-C software from RSA Security Inc. have been installed. RSA is a registered trademark of RSA Security Inc. BSAFE is a registered trademark of RSA Security Inc. in the United Stoles and other countries. RSA Security lnc. All rights reserved.

This software uses "DNAS" (Dynamic Network Authentificotion System). a proprietary outhentificotion system created by Sony Computer Entertainment Inc. to provide security and to help protect copyrighted content. The unauthorized transfer, exhibition, export, import or transmission of programs and devices circumventing its authentificotion scheme moy be prohibited by low. For additional information, see www.us.ploystotion.com/DNAS.

Contains MotrixSSL™ security software licensed from PeerSec Networks Inc. http://www.peersec.com

SEGA is registered in the U.S. Potent and Trademark Office. SEGA, the SEGA logo and Phantosy Star Universe ore registered trademarks or trademarks of SEGA Corporation. © SEGA. All Rights Reserved. This game is licensed for use with PlayStation®2 only. Copying and/or transmission of this game is strictly prohibited. The typefaces included herein ore solely developed by DynaComware.

**NOTES** 

蜜

24

Thank you for purchasing Phantasy Star Universe™. Please note that this software is designed for use with<br>the PlayStation®2 computer entertainment system. Be sure to read this instruction manual thoroughly<br>before you start

# $\mathbb{S}$ 尼

In a far away galaxy, a brilliant sun is orbited by three planets.<br>The Gurhal System is inhabited by humans and their creations: **CASTs, Newmans and Beasts.** 

For 500 years, there was war among the races, then finally... An era of peace and prosperity that has lasted 100 years.<br>But now, a darkness threatens the universe.

# **CONTENTS**

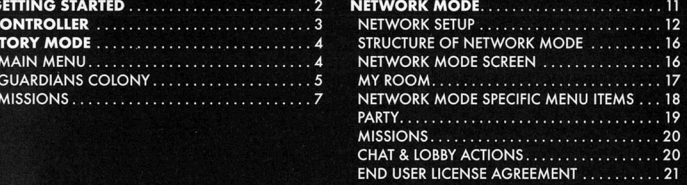

. . . . . . 11 . . . . . . 12  $\ldots$  . 16  $\ldots \ldots 16$  $\cdots \cdots$  17

. . . . . . 19

# **GETTING STARTED**

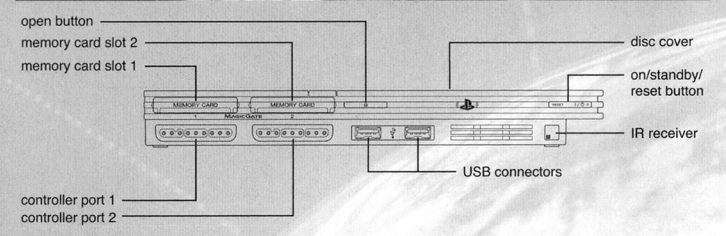

Set up your PlayStation®2 computer entertainment system according to the instructions supplied with your system. Check that the system is turned on (the on/standby indicator is green). Press the OPEN button to open the disc cover. Place the Phontasy Star Universe™ disc with the label side facing up in the disc holder, and then close the disc cover. Attach game controllers and other peripherals as appropriate. Follow the on-screen instructions and refer to this manual for information on using the software.

**Note:** For NETWORK MODE setup, please see p.11.

# Memory Card (8MB)(for PlayStation®2)

To save game settings and progress, insert a memory card (8MB)(for PlayStation®2) into MEMORY CARD slot 1 of your PlayStation<sup>®</sup>2 system. You can load saved game data from the same memory card or any memory card (8MB)(for PlayStation<sup>®</sup>2) containing previously saved games.

The following Save File is created:

PSU GAMEDATA a minimum of 236KB

Saving is performed manually ot the Save Screen which con be accessed at Save Markers on the field or at the end of each Chapter of the story. There are four slots available to save your dote. Do not remove the Memory Cord (SMB) (for PlayStation<sup>®2</sup>) while loading or saving is in progress.

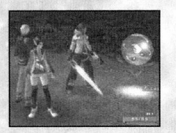

**Note:** In NETWORK MODE {p.11). additional memory spaces (at least 3166KB) ore required for PSU SYSTEM-FILE. Gome progress and character data, however, is saved onto the server. Please refer to the pages on NET-WORK MODE for details.

**NOTES** 

# **NOTES**

# DUALSHOCK"2 ANALOG CONTROLLER CONFIGURATIONS

**STARTING UP** 

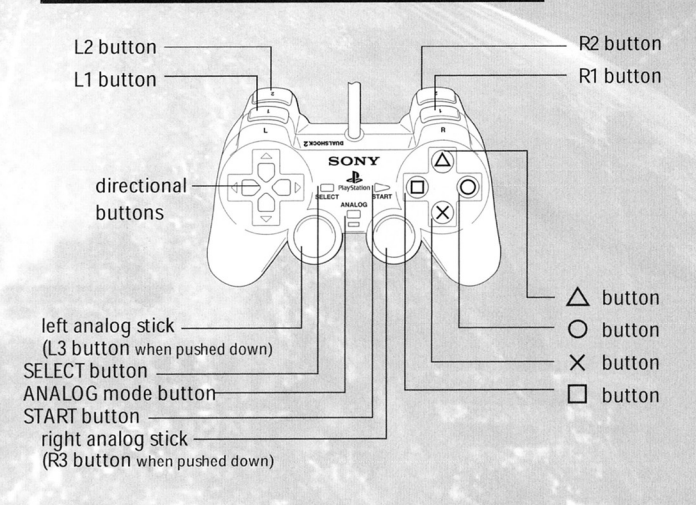

Phantasy Star Universe™ is a one-player game compatible with the DUALSHOCK®2 analog controller. Connect the controller to controller port 1.

- Controls ore all set in ANALOG Mode (mode indicator: ON) and cannot be switched to digital mode using the ANALOG Mode button. The mode indicator will remain ON (lit red) at all times.
- This game supports the vibration function of the analog controller. This can be activated/deactivated from the Options menu (p.5).

# **MAIN CONTROLS**

Controls described in **bold face** are available in the NETWORK MODE only (p.11).

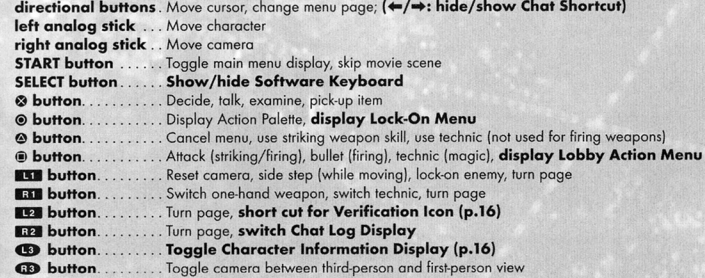

**Note:** When the camera is in first-person view, you cannot move around using the left analog stick. In this state, the left analog stick has the same function as the right analog stick.

# **STORY MODE**

# **MAIN MENU**

During the game, press the START button to display the Main Menu.

# **Player information**

Check the current condition and equipment status of the player character.

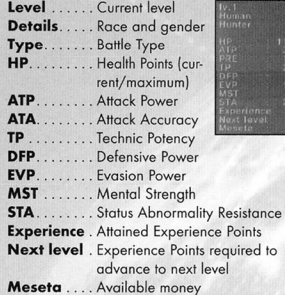

# Equipped items

lists oll equipped possessions. For weapons and items, those on the Action Palette (p.8) are displayed.

# $\boxed{\odot}$  Items

Select Possession to display the following three information panels:

Item Count<br>The number of items in possession. The figure in <txample: Striking Weapon> The number of items in possession. The figure in  $\leq$  Example: Striking Weapon brackets shows the number of items in the selected  $\cdot$  Maker logo/grade/ brackets shows the number of items in the selected category, while the figures on the right show the total and maximum items.

# List Window

Each category is displayed separately. The five categories ore Weapons, Armor, Items, Clothing/ Ports, and Synth/ Room Items. These con be switched using the directional buttons  $\leftarrow \rightarrow$ . Press the @ button to change the sort order.

# Status Window

Shows the performance or effectiveness of the selected item. Press the **ID/ City buttons to** switch pages.

# $Red$  (fire)  $\leftrightarrow$  Blue (ice) Yellow (lightning)  $\leftrightarrow$  Orange (ground) Pink (light)  $\leftrightarrow$  Purple (dark)

Bonus damage awarded for attacking creatures with apposing attributes. No bonus damage for no attribute.

### Using Equipment

#### •Weapon

Set the selected weapon in the Action Palette via Add to palette for quick access during battle. You con also select link photon art to select on art to attach to the weapon. Refill PP with item allows you to use any PP Items suited to the selected weapon.

# El Status **Red Photon Arts list**

Character's abilities are as follows: Lists all special abilities currently available to the character. See p.9 for details on Photon Arts.

# **Foll** Types list

At a certain stage in the game, you will gain access to the Type Select Counter on the GUARDIANS Colony 5th Floor. Here you can switch the Bottle Type of your character as detailed below:

Hunter. . . . . . . . Strong with striking weapons, Ranger . Force this type is very effective in close combat. Good balance of skills. Ideal for beginners. . An intermediate level long-range fighter good at attacking enemies from a distance. Also provides good backup support. An advanced type, technic users con toke on a numerous roles due to the various types of technics available to them.

item name

upgraded

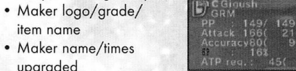

- Current PP (Photon Point p.9)/ Maximum PP
- Weapon's Attack Power/Overall Attack Power
- Weapon Accuracy/Overall Accuracy
- Attribute color/ attribute bonus value (see below)
- Attack Power (ATP) required to use/current ATP

\* During equipment changes, increased values ore marked in red, decreased volues ore marked in blue.

Switch pages to see details of Photon Arts and Units set into the weapon/armor.

# Green (no attribute)

Negative damage for same attribute.

# •Armor

Once you select armor, you must equip it. line Shield Units moy also be attached to the armor.

# •Item

Some items con be added to the Tools Palette, some con be used freely, ond some hove on effect by simply being held. Actions ovoiloble to a given item will be displayed when selected.

**CREDITS** The following credits list the staff responsible for the locolizotion and marketing for the North American release of Phantasy Star Universe. See in-game credits for the complete list of the development staff.

# Sego of America

CEO Nooyo Tsurumi

President Simon Jeffery

VP of Product Development Dave Cobb

Associate Producer Jason Kuo

VP of Marketing Scott Steinberg

Director of Marketing Don Mesa

Product Manager Ben Harrison

Public Relations Manager Jennie Sue

Creative Services Manager Jen Groeling

Senior Content Writer **Bridget Oates** 

Production Specialist Heather Lucchetti

Web Development Julian Mehlfeld Chris Olson

Network Engineers David Fung Mosohiro Soto

QA Manager Deni Skeens

**QA Supervisor Josh Morton** 

**QA Lead** Demetrius Griffin

QA Assistant Lead Mabel Chung

Tester(s) Anthony Banks Orville Bongat John Bonyhord Mike Costillo Tristan Corbett Trent Dieke Tim Erbil Mott Girard Alice Grunstro Jomil Hole Jake Holub Nick Mokovkin Ken Nocuo Chris Peterson Seneca Roux Mike Silva Kyle Liberman Omar Woodly

# Compliancy QA

Stephen Akana (Lead) Steve Flemming Joe Floyd Joson Mohor Lawrence Mann (Assistant Lead)

Special Thanks Beejey Enriquez Rey Buzon

Andrew Byrne Rhianna Kellom

# **MISSIONS**

As in STORY MODE, there are two types of Missions: Main Mission and Free Mission. In general, Main Missions start from the GUARDIANS Branch, and Free Missions from the Flyer Base Mission Counter.

# **STARTING YOUR MISSION**

At Mission Counter, the Party Leader selects, changes, and decides the Mission, and changes Party Settings. Depending on the Mission, there are cases where new members can join a Party whose Mission is already in progress, while other Missions require that all members be present in order to start.

# **NEW FEATURES IN THE NETWORK MODE**

# **Check Point**

There are Check Points throughout the Missions which will light up upon contact. Once touched, you can transport to other Check Points that your Party Members have already touched.

# **Interval Lobbies**

Some Missions have Interval Lobbies where you can rest. No monsters appear here, so your Porty Members can safely have conversations or check their Equipment.

# CHAT & LOBBY ACTIONS

Chatting is a useful method of communication with other players. During the bottle, using Chat Shortcut will simplify the controls. Also, there ore special character action commands called Lobby Actions.

Press the SELECT button to bring up the Software Keyboard. Enter message, and select OK to display the message.

Upon finalizing your input, select OK while holding down **E22** button to display a list of cut-ins. Use the directional buttons  $\leftrightarrow$  to select expression,  $\uparrow \downarrow$  to select camera position, and press the  $\circledast$  button to display your chat message as a cut-in. Likewise, hold down **IDE** or **4D** button (instead of **EDE** button) to display your chat message in an exclamation balloon or cloud-shaped balloon.

Also, press the directional button → to display Chat Shortcut. Use the directional buttons  $\uparrow \, \downarrow$  to select a shortcut, then  $\rightarrow$  to display the chat message you set up in Shortcut Setting (p.19). Press the directional button  $\leftarrow$  to cancel Chat Shortcut.

# **CHAT TYPES**

There are two types of chat: Public Chat (chat in the City and will be heard by all nearby players) and Party Chat (chat in the field, and con be heard only by the Porty Members). You con view the log for each.

# LOBBY ACTIONS

Anywhere in the lobby you can make your character perform special actions. Press the ® button to open the Lobby Action Menu. Use the directional button to select an action, and press the <sup>3</sup> button to execute. The Lobby Action Menu can be cancelled with  $\odot$  button.

# · Clothes/Parts

Details of clothing and parts items.

# · Synth/room items

Items that can only be used in Ethan's private room.

# **m** Map

Disploys a map of the area immediately surrounding the character. The player and enemy positions are all marked. Scroll the map using the directional buttons, and use **150 Ltd** to zoom in and out. No map display is available at the GUARDIANS Colony or the City.

# II Party

Choose Form Porty and select members from available Partner Cords, or Disband Porty lo return lo individual status.

# **III** System

Select Options to change game settings, or Log out to return to the title screen.

# **II Options**

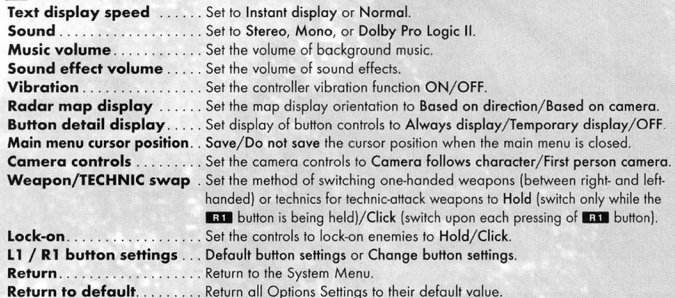

# **For Dolby Pro Logic II Surround Sound**

This game is presented in Dolby® Pro Logic® II surround sound. Connect your game console to a sound system with Dolby Pro Logic, Dolby Pro Logic II, or Dolby Pro Logic IIx decoding to experience the excitement of surround sound. You may need to enable Dolby Pro Logic II in the Sound options of the game.

# **Iii Log out**

Return to the title screen. Please note that game data is not automatically saved. Gome progress will be lost if you exit without saving.

# **GUARDIANS COLONY**

Your adventures (as Ethan Waber) mostly begin from the GUARDIANS Colony, a base for his activities.

# **ACTIONS ON GUARDIANS COLONY**

You can move freely inside the Colony which consists of five floors, and take various actions. Here are some of the more common actions:

# **Talk with Characters**

You can talk to various characters in the GUARDIANS Colony, from small talk to something useful.

### Change Type

As the story progresses, you con change Ethan's type at the Type Select Counter on 5F of the GUARDIANS HQ.

# **Shop/Use Facilities**  ities at the GUARDIANS Colony.

**Go to Cities on other Planet**  As the game progresses, you will be able to go to the cities on other planets from 4F of the colony.

Buy weapons and items at shops, or use various facil-

# **Free Mission**

As the story progresses, you will be able to toke Free Missions. Go to Mission Counter, verify what the available Missions ore, and choose one. You can also cancel the Mission you have already taken. lf you hove Portner Cords (available later in the game - p. 18) of other characters, you con toke the Free Mission together as Porty Members.

# **My Room**

Go to Ethan's room on l F. You can get various support options from your Partner Machinery "Pete" (p.6).

# **Save Game Data**

Save your game progress at the *Save* Marker, locoted on 4F of the GUARDIANS Colony or inside My Room (p.6).

# **VIEWING THE GAME SCREEN (CITY)**

### **Main Menu** Press START button to

toggle display. The @ button also cancels the display.

# Simplified Status

Shows level, HP, max HP, and experience required to level-up. The level and HP of allies will also be shown.

**Lock-On Cursor** Indicates an item that can be picked up or used via the <sup>®</sup> button.

# **@** button Shows an **@** button command is available, such as picking up items or talking to characters.

In addition to the above, a variety of other information is displayed to correspond with the situation.

# Speech Bubble

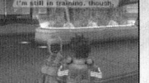

speech bubbles. Press the <sup>®</sup> button to proceed. Cut In

As certain event scenes begin, the character's face and lines will be displayed.

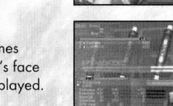

# Movie Scene

Some dialog is played in movies. You con skip the movie scenes by pressing the START button.

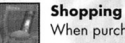

When purchasing items etc., a menu window dedicated for shopping will be displayed.

# **MY ROOM (GUARDIANS BARRACKS)**

Ethan's private room. Here you will find a Save Marker for saving game data, as well as a dressing room for changing clothes. You can also place up to three items to personalize your room. Most useful to your gameplay though is a Partner Machinery model GHX.Q05 nicknamed " Pete." Approach Pete in My Room and press the G button to display his option menu.

# Use Storage

When you have loo many items and Mesela to carry, you can let Pete put them into storage. He can also be instructed to retrieve previously stored items. Before going out on the field, check that you have enough space for items you find along the way.

# Partner Machinery Function

Select Talk to hear an explanation of the current story, characters you have met, etc. Menu items that can be selected will increase as the game progresses.

# Synthesize an Item

As the story progresses, you can have Pete synthesize custom items for you. Some items can only be obtained this way. **Synthesize** 

> Display a list of items and the materials required. Naturally, only the items that you hove materials for can be made. Materials must be placed in storage, in order to synthesize.

# Insert Board

Before Pete can make any· thing you need to purchase or find a board and install it. Depending on the board, a variety of items can be created.

### Take Out Item

Consumable items like Monomate con be synthe· sized reliably. With other items such as weapons and armor, success con only be determined when synthesis is complete. Even failed items con still be used for something else.

# **Shortcuts**

Prepare short text messages and assign them to be able to be displayed quickly using the directional button  $\rightarrow$ .

# **MAIN MENU: System**

# IJ Options

The option Function key setting becomes available, if you have the USS Keyboard, allowing you to choose Menu or Chat Shortcut.

# $P$  Blacklist

You can establish a blockage against a particular person's attempt to communicate with you. Select a name from Portner Cord or Simple Moil to odd them to the list. If established, all Party invitations, Partner Card transmissions, and simple mail from players on the list will be blocked, and no chat messages will be visible from them. You can also remove a name from the list to lift the blockage (against that player}.

# **ID** Log out

Quit NETWORK MODE and return to the Title Screen. Your game progress and character data in the NET-WORK MODE will be saved onto the server from time to time, but your data may be lost if you do not quit the game properly. Make sure to select Log out when quitting NETWORK MOOE. ~

# LOCK-ON MENU

While locking onto other players, press the @ button to display his/her status. This can also be used to make direct communication.

# Invite to Party

If the target player does not belong to any Porty, you can form a Porty with him/her, or invite him/ her to your Porty.

Send Simple Mail Send him/her a simple moil.

Send card Send him/her your Portner Cord.

# Trade items

You can trade items or Meseto. Select items to give, and verify contents you are receiving. After confirmation, the items will be traded.

# View stats/equip.

View his/her information, such as status, weapons, armor & units equipped, clothes/ports, and Photon Arts.

Add to blacklist<br>You can add him/her to the list of players you wish to block.

**PARTY** 

In NETWORK MODE, you form a Party with other players in the city or field to take on various Missions.

# **LEADER AND MEMBERS**

A Party can consist of up to six players. There must be a leader in a Party to guide and administer other members. Also, the leader accepts or declines Missions. In the beginning, the player who created the Party becomes the leader, but the leader can also be changed.

# **FORMING A PARTY**

You can form a Party in the following ways. Note that you cannot form a Party when you're inside your barracks.

Form a Party from Main Menu You become a leader and select players to invite from the Partner Cards.

### Invite to Party from Lock-on Menu

Lock-on to the player nearby and invite him/her to your Porty.

# Join other Party at Mission Counter

Go to Mission Counter and ioin a Party whose mission is already in progress.

### **LEAVING/REMOVAL OF PARTY MEMBER**

The Party Member (and its leader) can exit a Party freely. Also, the leader has the authority to remove a Party Member whose actions are becoming an annoyance to other members. Note that once a member moves to one of the other servers, he will automatically exit the Party.

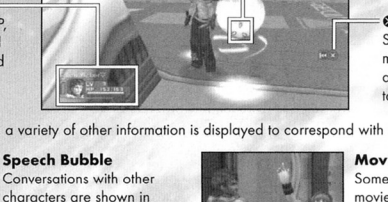

#### $C$ IFIC MENU ITI $\,$ . -

NETWORK MODE allows you to ploy as o race other than human. There ore various functions used only in the NETWORK MODE, such os creating o Porty or communicating with others using moil or chat, ore added to the Menu.

# MAIN MENU: Player information

If the race of your character is either Beast or CAST, special attacks become possible by reaching a certain level. Higher-level Beasts can transform using "Nano Blast" and CASTs can utilize special SUV Weapons.

# **B Status**

When either Nano Blast or SUV Weapon becomes available, its name will appear on Status Display.

#### **MAIN MENU: Community ra**

This is a menu item related to communication with other players.

# **DJ** Party

Set up Party conditions and rules. Please refer to p.19 for details.

# **Form Party**

You can select this either when you do not belong to any Party or when you are a leader of one. A list of Partner Cards (see below) will be displayed, so select and invite him/her into your Party. You may not, however, invite him/her, if he/she already belongs to another Party, if they are not currently connected to the network, or if they ore refusing invitations.

# **Set Invite Block**

You can set this to block invitations from other players.

# **Leave Party**

You will exit from the Party you currently belong to.

# **Leader rights**

You can select this either when you do not belong to any Party or when you are a leader of one. You can perform Abandon Mission, Edit Party Name, Edit comment (displayed on other player's screen when searched), Party Password {to join your Party), Switch leader, and Remove member.

# **Member Location**

You can verify the whereabouts of your Party Members.

# Send card / View stats/equip. / Add to blacklist

These ore controls related to your Porty Members. Please refer to p.19, under Lock-On Menu, for details.

# **e Simple Mail**

You can exchange a short text with other players.

# **Mail inbox**

A list of received moil will be displayed. Select one from the list, and you can either reply or delete ii. Upon replying, you also hove an option to quote from the received moil. Note that when there is on incoming message, a letter-shaped icon will be displayed at the bottom of the screen.

# **Compose mail**

You can write a new message and send it. Write text and select recipient(s) to receive it. You can send one message to multiple players.

# **CJ Partner Card**

This card records your profile and comments, and also appears in STORY MODE. By exchanging these cards with other ployers, it becomes easier to communicate, such os inviting them to your Party or sending a simple message.

# **Partner Card list**

View a list of cards you received from other players. From the list, you can verify if each player currently belongs to a Party or if they are currently connected to the network. When you select a cord, you hove options to Add Comments (write comments on the cord you received!, Sort priority (allocate priority num· ber for list display), and Delete card.

# **Edit your card**

You can add comments to your card.

**Give Item** By giving Pete consumable items he con level-up. Depending on items fed and the level attained, Pete's appearance may change, and he may become more proficient at making certain kinds of items. When he reaches phase 4, he con also join you on your adventures, proving even more useful.

# **View Status**

Confirm Pete's status. You can see his level and ability parameters at any time, so develop him in a way that works well with your own skills and ploying style.

# **Pete's Parameters**

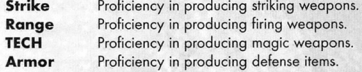

The various adventures that Ethan and his allies embark on are called Missions

# **MISSION LOCATION**

In most cases missions will be requested ot the colony or city. You then head for the field where the mission will be carried out. There are two main types of mission as follows:

**MISSIONS** 

# **Main Mission**

**Free Mission** 

Completion is necessary to progress to the next chapter of the story. This mission will normally be outlined at the beginning of the chapter.

# Free Missions appear os the story progresses. These can be chosen from a list and executed in your own lime.

# **Field Actions**

Much like the colony and city, you can move freely about the field. The big difference though is the presence of monsters. The most commonly used field actions are as follows:

# **Battle**

Fight monsters using equipped weapons and armor. Defeating monsters gives you Experience Points {p.10).

**Talk with Characters**  There are characters in the field too that you con speak with. Approach and press the **0** button.

# **Gather ltems/Meseta**  By defeating monsters or breaking open containers, you can gain items and Meseta (currency).

**Save Game Data** 

Save Markers can also be found in the field. Use these to record your progress.

# **VIEWING THE GAME SCREEN (FIELD**

**Target Information** Lock on an item or monster to get information.

A cursor that automatically locks-on to those within range. Enemies that can be attacked will have a cursor highlighted in red.

# **Simplified Status**

Shows the Level and HP of Ethan and his allies. Ethan's display also shows the current Experience Points earned.

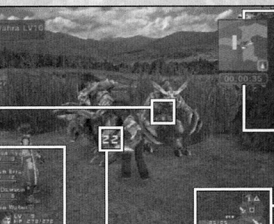

# **Damage**

Enemy damage is displayed in white text, and Ethan and his allies in red. Recovery amount is shown in areen.

**Radar Map**  Shows uncovered areas, monsters, allies, gates etc. Where a key is required, the key number is displayed to the left.

**Time** During trials, the elapsed time is shown here

# **Action Palette**

Shows equipped items, PP, max PP, and available commands. Put weapons in the palette (p.8) for easy access.

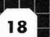

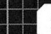

**Lock-on Cursor** 

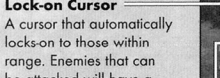

# ACTION PALETTE & TOOLS PALETTE

The Action Palette is a compact system for managing attack methods, PP, weapon changes and use of items. Master each system effectively for maximum advantage in battle.

<sup>~</sup>

# Available Commands

Shows commands that correspond with the  $\otimes$ . e and @ buttons.

Left-hand weapon Shows when you have a left-hand weapon equipped. Background turns red when in use.

**Weapon PP** Shows PP and max PP of equipped weapon.

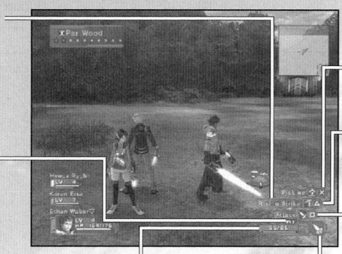

**Equipped Weapon Icon** Shows the weapon type of equipped weapons.

### **Action/Tools Palette Settings**

- Open the Items menu and choose the item or weapon you wish to set in the palette.
- Before you can use the Action/Tools Palette, you must prepare the content as detailed below:<br>
Open the Items menu and choose the item or weapon you wish to set in the palette.<br>
Choose Add to palette from the menu and p to return.
- **•** From the regular game screen, hold down the  $\bullet$  button to bring up the Action and Tools Palettes. Use the directional buttons or **ULL / ULL / IDL / IDL** buttons to select an item and release the  $\bullet$  button to set.

# **PARTY**

 $\begin{picture}(130,10) \put(0,0){\line(1,0){10}} \put(15,0){\line(1,0){10}} \put(15,0){\line(1,0){10}} \put(15,0){\line(1,0){10}} \put(15,0){\line(1,0){10}} \put(15,0){\line(1,0){10}} \put(15,0){\line(1,0){10}} \put(15,0){\line(1,0){10}} \put(15,0){\line(1,0){10}} \put(15,0){\line(1,0){10}} \put(15,0){\line(1,0){10}} \put(15,0){\line($ There's a limit to what Ethan can do all by himself. To attempt more difficult tasks, form a Party with other char-<br>acters.

### Forming a Party

# Party Member

If you have Partner Cards (Chapter 3 and beyond), you can have selected characters join your Party. In the Main Mission, you must form o Porty with specific characters. In such coses, you con have them join you simply by talking to them.

# **Guest Character**

There are cases where a special character needing protection, may join your Party.

# Color of Map Cursor

The cursor colors on the radar mop match the colors of Party Members on Simplified Status.

Party Member's Actions

# Movement

The Porty Members follow Ethan.

# Battles and Effects

When a monster approaches, the Party Members begin to battle. They will continue to battle even when Ethan leaves the area. The Porty Members also use Photon Arts, and their levels increase with experience.

### Damages to Party Members

To recover o Porty Member's HP, you need to use on item or Technic with corresponding effects. When o Porty Member falls their HP will slowly recover with time and they will eventually rejoin the action.

### Other Actions

Your Party Members will not pick up items or Meseta, or open gates.

a button commands Pick up item, press switch, other non-attack actions.

e button commands Skills (striking weapon) and technic (magic). Not used for firing weapons.

® button commands Regular attacks, bullets, technic attacks.

**MY ROOM** In My Room of the NETWORK MODE, a shop function where you can sell items you either found or synthesized is added. You can also visit other players' rooms and purchase items at their shops.

#### PARTNER MACHINERY

When you talk to your Partner Machinery for the first time, you can give it a name. As in STORY MODE, you con deposit items with it, synthesize items, give items, or hove it along with you in your adventure. In NETWORK MODE, however, you con put prices on deposited items and have it open a shop.

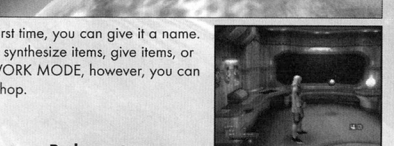

# Use storage Redecorate You con deposit items and Meseto.

# Partner Machinery Function

You can use various functions of Partner Machinery: Talk, Give item, Synthesize on item, View status, and Change Nome.

By using a "Remodeling Ticket," you con remodel your My Room. You con purchase a Remodeling Ticket at the shop for Room Decorations, located on 2f of the GUARDIANS Colony.

Cancel Return to normal screen.

<sup>~</sup>

# **SHOP**

You can open a shop in your My Koom, and sell your items to other players. Use the "Remodeling Ticket" to first remodel your My Room.

Room, the Portner Machinery will function as a shop. When on item is sold, the Meseta obtained will be transferred to your storage.

#### COMMON BOX

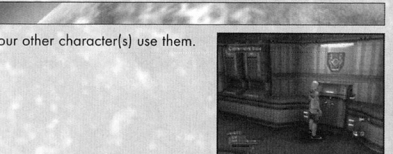

# VISION PHONE

The Vision Phone in "My Room" has the following functions:

View information View latest information on events and system.<br>**Go to room** 

Using Portner Cord, visit other player's My Room.

Search for a shop Search for a shop, using character name or advertising content.

Recently visited shops Display a list of shops you hove visited recently, and select to visit again.

#### DRESSING ROOM

Here you con change clothes or ports.

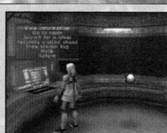

View visitor log View o list of players who visited your My Room.

Help View Ploy Guide or glossary.

Return Return to normal screen.

~

# Shop Preparation

Give items to your Portner Machinery, and put a price on each item. Whenever another player visits My

# Visiting Other Player's My Room

To visit another player's My Room, select a destination from Vision Phone functions (see below}. Once there, you can talk to the Partner Machinery to buy items, or view Partner Machinery's status or goods in the Room.

Store your items and Meseta in this box, and let your other character(s) use them.

# **STRUCTURE OF NETWORK MODE**

The world and structure of NETWORK MODE is basically the same as in STORY MODE. My Room becomes your base in the game, and you can move freely between the GUARDIANS Colony and three planets. Also, although you are automatically assigned a Universe at log in, you can move from Universe to Universe freely **able to the** although you are automatically assigned o Universe at log in, you can move from Universe to Universe freely in the game.

# BEGIN NETWORK MODE

Immediately after the beginning of the NETWORK MODE, you will start from "My Room." After the second time around, you will either restart from "My Room" or the Lobby where you started the last time.

# **Moving Between the GUARDIANS Colony and the Planets**

From "My Room," you can go to the "Central Table," located on 1F of the GUARDIANS Colony. As in STORY MODE, you con move between the GUARDIANS Colony and the planets. If a planet has already been visited, you can go directly from "My Room," through PPT Spaceport.

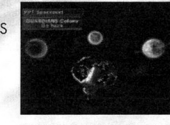

# **Moving Between the Universes**

By examining the Universe Transporter located near the center of the mop, you can select "My Room" or the Universe to transport yourself. Please be cautious, as transporting to "My Room" or another Universe has the following effects:

- Exit from a Party you currently belong to.
- Give up current Mission.
- The setting for Set invite block (p.18) becomes Receive invitation.
- Reset Party Setting.
- All Portner Cards, invitation to Party, and exchanged Items which hove arrived but have not yet been received will be lost (simple messages can be received after the transportation).

······ WOR .. \_ - \_-· ~~ Except for a few NETWORK MODE-specific displays, it is basically the same as in STORY MODE.

# **Target Display**

When another player's name is displayed, press the **8** button to open Lock-On Menu (p.19).

name, level, Experience Points Bar, Nano Blast Gouge and SUV Weapon Gouge) will be displayed al the bottom, and your Porty Member information (char· octer name, level, HP) will be displayed above it. Also, the small square icon under the Simplified Status Display indicates the status of changeover between Menu

Shortcut and Chat Shortcut.

# **Character Info. Display**

In NETWORK MODE, Character Information will be displayed above each character. By pressing **49** button, the displayed content changes: Character Name, Character Name & Level, Account Number, and no display. Also, a Photon Fortune Icon will be displayed next to the text. It is said that there will

be a divine protection of some sort, depending on the way it shines, and as it shines more brightly, higher effects can be expected.

Simplified Status ===~~~~ l'f ~f:.t!INOl:: universe **Number** Your Information !character

# **Verification Icon**

This will be displayed whenever you have incom· ing simple moil/Portner Cord/Party invitation/ request for item exchange, or to confirm the quest board. Press the **ID** button to enter Icon Select Mode, select on icon using the directional button and press the <sup>@</sup> button to display shortcut relating to the selected icon.

# **Character Info. Display**

Various information, such as ployed above the character's head (see below).

# **Display**

The Universe Number you are currently in lexcept while in My Room or on the field).

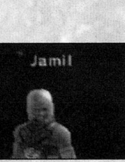

# **BATTLES**

Monsters lurk in specific locations on the field, and appear when you approach o given area (displayed as yellow dots on the Radar Mop). Some pocks of monsters may either hold weapons or have o leader. In these coses, they have higher attack and defense abilities, and may even use actions such as healing.

# **Attack Types and Weapons**

There are three types of attacks, depending on weapons and Photon Arts.

# **Striking Attack**

This is o direct attack using sword-type weapons for dose combat. Normal attacks do not consume PP (see below), and up to three attacks in succession con be mode. By linking Photon Arts, you con perform powerful attacks.

# **Shooting Attack**

With this type, you attack from a distance, using guns or arrows. Depending on the weapon, you con move while attacking. Although you con safely make one-sided attacks, you consume PP for each attack.

# **Technic Attack (Magic)**

This type allows you to use "Technics," with different variations, effects, etc. They can be very powerful, if you can manage them effectively. You will consume PP for each attack.

# **One-Handed and Two-Handed Weapons**

Usually Two-Handed Weapons are stronger, but One-Handed Weapons allow you to hold a second weapon at the some time (see next).

# **Left-Handed Weapons**

Selected One-Handed Weapons are made for use with the left hand only. Only this type of weapon allows you to hold one other One-Handed Weapons.

# **Upgrading Weapons**

If you hove on item called o "Grinder," you con make upgrades on your weapons at a shop. You con use up to 10 grinders to a weapon. Note that attempts to upgrade may result in failure at times. In this case, the weapon will break and disappear from your possession.

# **Photon Arts and PP (Photon Points}**

Photon Arts allow you to power-up a range of powerful attacks using Photon Points across all weapon types. Obtain o Photon Art Disc, and learn Photon Arts. Select o weapon from the Main Menu, and select link Photon Art to link Photon Arts that correspond to the weapon. While that weapon is equipped, the PP will gradually recover. PP con also be recovered with a PP recover item or a Photon Charger.

# Skill

This type is for dose combat using striking-type weapons. Variations include powerful strikes against one or multiple enemies.

# Bullet

This type is for shooting-type weapons. Many weapons of this type allow placement of an attribute (fire, ice, etc.) on the bullet.

# Technic

This type is for magic-type weapons. This versatile weapon type con be used for both attacks and healing.

There is a level to each Photon Art. By using it more often, it powers up, becoming stronger and more effective.

# **Lock-ons and Attacks**

When an enemy is within your attack range, a red Lock-on cursor will mark the closest enemy. In this state, press and hold the **m** button jif lock-on option is set to Hold - p.5) to lock onto that enemy. In this state, you will side step the enemy (with striking-type weapons, you can continue facing the locked-on enemy). With shooting·type and magic-type weapons, there ore situations where you may still hove to adjust the direction lo attack, using the first-person view.

# **Armors**

In dangerous missions, it is very important to equip yourself with proper armor.

# **Line Shields**

line shields improve your defense ability. They also guard against frontal attacks, nullifying all damages in certain situations.

# Units

Many line shields contain slots where you can attach protective units of different types. Each has various effects that improve your defense abilities.

# **Taking Damage**

If on enemy ottocks you, your HP will decrease according to the strength of attack. There may be cases where you may toke damages other than physical damage.

### **Blow Aways and Downs**

Attacks from particular monsters may have an effect to blow you away upon toking damage, or make you foll on the ground. When you ore down on the ground, you cannot attack until the character gets up.

# **Status Abnormalities**

If you receive special attacks, in addition to reducing HP, you may have one of various abnormalities in your status. This con be cured with time, recovery items, or recovery technics.

# If HP Drops to Zero

If the HP of the character drops to zero, the character will foll to the ground, unable to fight. Some Porty Members may recover with time, but in the case of Ethan, unless some measure of recovery is taken, the game will be over

# **Experience Points**

You receive Experience Points for defeating on enemy. By obtaining Experience Points, the character will be powered up.

# **If a Porty Member Defeats the Enemy**

Even if other members in your Porty defeat the enemy, if Ethan has inflicted even a fraction of damage to that particular enemy, you receive a small portion of Experience Points.

# **Character Level**

If Experience Points are accumulated, the character's level increases, raising maximum HP and various other parameters. Your HP will also recover to full health.

# **CONTAMINATION**

Neutralizing contamination from a mysterious life form called the "SEED" is one of the strange assignments the GUARDIANS must toke. The contaminated land causes changes in the native life forms, making them more violent. As the story progresses, you will be able to equip special items. Though these hove no effects on normal monsters, they ore very important. You con odd them to the Action Palette.

### **Goggles**

The first equipment against contamination that Ethan obtains. You can also see things you cannot normally distinguish with the naked eye.

# **Photon Eraser**

Equipment used to neutralize fire-type SEED

# **Photon Reflector**

Equipment used to neutralize ice-type SEED.

# **BATTLE TYPES**

There ore three battle types of characters. Each character con change to o Hunter, Ranger or Force. If the bot· tie type is changed, the experiences in your adventure may change.

# **Type Select Counter**

As the story progresses, you will be able to use the facility Type Select Counter. You will be able to change your battle type here. Though Ethan starts as a Hunter, you can change him to o Ranger who is good at using guns.

# **Battle Type & Grade of Equipment**

Each weapon/armor hos o grade (S/A/B/C) and is displayed on the left of the name on the list. Depending on the battle type, the grade of weapon you can equip varies. You cannot equip a weapon with a grade higher than this.

# **TRIAL ACCOMPLISHMENT AND REWARD**

Within a mission, there are a number of "trials" on which your actions will be evaluated at the end. Note that there is only one trial per Free Mission.

# **Reward**

In Results Screen, you may be given Meseto and items, according to the evaluation.

# **M ission Points**

Mission Points ore given according to the rank the player achieves at the end of the Mission.

# **About Evaluation**

The trial evaluation is based on various points. How many enemies hove you defeated? How long did you take to clear? Hove any of your members fallen in the bottle? Keep yourself alert for anything, and oim for a higher evaluation.

# **CREATE CHARACTER/BEGIN PLAY**

Here you will create a character that you will use in NETWORK MODE. You can create up to four characters, and the items can be shared between your characters through the Community Box (p.17).

# **Create a Character**

You have four selectable character spaces, one for each character. In the beginning, all spaces are blank, so select any space. The next lime you connect and play, select o character to use from this screen. You con also delete a character and recreate anew.

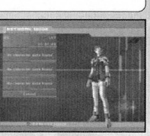

Please be cautious, as once a character is deleted, all data relating to the deleted character will be lost completely.

# **How to Create**

You can select o race, sex, face, body, clothes, voice, and name for your character. Use the directional button **↑↓** to select a category, and  $\leftrightarrow$  to change type. When done, select Next setting to advance to the next screen. Where it is applicable, select Return to return to the previous screen. Also, during the character creation, use the right analog stick  $\uparrow\downarrow$  to zoom the character in/out, and  $\leftrightarrow$  to rotate left/right.

# **Race and Sex**

You can select from four races and two sexes. Please see information below for notes on races.

# **Face and Body**

You con select each part of your face, body suit, skin color, and proportions. Depending on the part, you can make adjustments on shape or color, using the left analog stick.

# **Clothes and Voice**

You can select clothes and voice, voice type, and voice pitch. You can listen to the voice by pressing the  $\bullet$ button.

# **Character Name**

Enter a name for your character. You con use up to 16 letters.

# **Verify Settings**

Verify settings for your character. If the settings ore correct, select Done and press the *0* button to end Character Create.

# **About Races**

# **Humans**

Humans have a greater ability to adapt to the environment and hove balanced overall abilities.

# CASTs

CASTs ore artificial life forms of mechanical origin.

# **Newmans**

Newmans ore created with foster reflexes and minds, but they lack in physique compared to humans.

They think logically and move with precision.

# **Beasts**

Beasts hove stronger physical abilities and con transform themselves through "Nano blast."

# **Begin a Game**

When you are finished with your first-ever character creation, you will go to "My Room." Here you can receive<br>a simple tutorial of the game.<br>**NETWORK MANNERS** o simple tutorial of the game.

### NETWORK MANNERS

- Avoid a user name or a Party name that may be offensive to other users.
- Do NOT make remarks that may be hurtful to other users.
- Keep your personal information confidential.
- Do NOT reset a game or disconnect o line in the middle of gomeplay.

# **CONNECT TO NETWORK**

From the Network Menu Screen, select CONNECT TO NETWORK

# Select Network Setting

Select a network setting. The name of currently selected setting will be displayed at the top of the screen, and the setting at the bottom. To confirm, press the @ button.

# Downloading PSU System File

Aher the DNAS certification, the current version will be checked. If necessary, the updated PSU System File will be downloaded to your Memory Cord (BMB) lfor PloyStaion®2). Please be aware that downloading may take time. If a new PSU System File is downloaded, this software will restart the system and return to the Title Screen. Keep the Memory Card (8MB) (for PlayStation®2) inserted, and reselect NETWORK MODE to advance to CONNECT TO NETWORK.

Note that at the bottom right of the screen, the version number of PSU System File will be displayed to verify the update condition.

# Loading PSU System File

PSU System file will be loaded automatically when you start this game up. After downloading, start the game up with the Memory Card (8MB) (for PlayStation®2) containing PSU System File inserted into Memory Card Slot 1.

# Entering ID/Password

You will be asked to enter your Game ID and Password. Use the directional buttons to select the box to enter, and press the @ button. Enter your Game ID and Password. When done, select Log in, and press the <sup>®</sup> button.

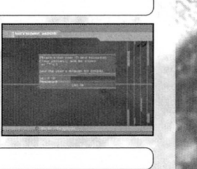

### **End User License Agreement**

End User License Agreement will be displayed. Use the directional buttons  $\uparrow \downarrow$  to change pages, and read thoroughly. If you agree, press the <sup>®</sup> button. If you don't agree with the terms, press the <sup>®</sup> button to return to the Title Screen.

# **Check for Service Connection Period**

The game checks for the Free Trial Period or service period after the Connection Procedure. If the Service Period is over, a message will be displayed to notify you. If you wish to play the NETWORK MODE, please visit the official site to purchase a GUARDIANS License. If you are within the service period, you will log in to the Universe (server), and advance to the Character Select Screen.

Note: The Universe you are logged in to will be assigned automatically. You may move to another Universe freely during the game {p. 16).

# Purchasing GUARDIANS License

In order to ploy Phontosy *Star* Universe online, you must purchase a GUARDIANS License. Use your PC to access this website in order to purchase a GUADIANS License.

# http:/ /www.playsega.com

You must be 18 years old or have a parent sign up for you in order to purchase a GUARDIANS License.

Note: If you do not purchase a new GUARDIANS License and perform the connection procedure within three months of the expiration of your previous GUARDIANS License, your character data may be deleted from the server.

# **NETWORK MODE**

In NETWORK MODE, you create your original character. And as a member of GUARDIANS, you will explore the Gurhal System. There you will hove your own My Room and Portner Machinery. You can get together and enjoy adventures in the some world as in STORY MODE with other players. In the adventure, apart from main Missions, various new missions will be transmitted over the network. You can also enjoy the synthesis of items using your Portner Machinery which is also available in STORY MODE. Of course, you can also simply chat with other players.

To ploy in NETWORK MODE, the following devices and environments ore necessary:

- PlayStation®2 computer entertainment system
- PlayStation®2 Network Adaptor compatible with your PlayStation®2

This game is compatible with PlayStation® 2 Network Adaptor, sold separately. When using the Network Adaptor, please also read the instruction manual for it. The SCPH-7000 series PlayStation®2 system has a built-in Network Adaptor. PlayStation<sup>®</sup>2 Network Adaptor is not required with this series. This game is not compatible with a USB Modem.

# Memory card (8MB) (for PlayStation®2)

To ploy in NETWORK MODE, Your Network Setting file and PSU System File will be created. A minimum of 4191 KB free space is required. Note also that in NETWORK MODE, it is necessary to update the PSU System File constantly and save it to your Memory Card (8MB) (for PlayStation®2). The file size may become larger, so please make sure you have extra free space on your Memory Cord (BMB) (for PlayStation<sup>®</sup>2).

# **Broadband Network line**

Please verify with the Internet Service Provider (ISP) you are contracted ta.

# **PRECAUTIONS**

Upon ploying in NETWORK MODE, please be aware of the following. Note that the information printed in this instruction manual is correct as of October 2006. As it is possible that the specification and condition may change in the future, make sure to check the Official Site (http:/ /www.sego.com/psu) for the latest information.

- You are required lo poy lo ploy lhe NETWORK MODE. You con use a credit card (VISA, Mastercard) for your payments.
- Upon your first registration and payment, you will be given 14 additional days free of charge.
- The network service may end, with notification in advance. Please consent that you may not be able to play the network play ofter the end of service.
- The charge for your GUARDIANS License does not include fees for connecting to the internet (ISP fee).
- To play the NETWORK MODE, you must agree to the terms of the End User License Agreement (see p.21 ). The End User License Agreement may be subject to change. Please also check the official site for the latest End User License Agreement.
- The ESRB Roting is based on the content of this product alone, and does not include additional content that may come from online play.
- In NETWORK MODE, you will play with original character that has no relations with the STORY MODE.
- The game progress and character data will be saved onto the server which is managed by SEGA ~ Corporation.

# SEGA ID AND PASSWORD

To play in NETWORK MODE, you must first register at the official site to have your SEGA ID and Password issued. The SEGA ID and Password are required to log in to the server (see p.14). You are must have a valid email address, and you will be issued only one SEGA ID/Password per e-mail address.

# **NETWORK SETUP**

From the Title Menu, select NETWORK MODE. The NETWORK MODE Menu with the following menu items will be displayed: CONNECT TO NETWORK, NETWORK SETTING, and RETURN TO TITLE SCREEN. Either select Return to Title or press the @ button to return to the Title Screen.

# Software Keyboard

Select the box for entering ID/Password, press the @ button, and the Software Keyboard will be displayed (SELECT button during the game to show/hide}. Note that "Keyboard Cursor" is on orange cursor on the Software Keyboard, and "Input Cursor" is the white cursor on the box you ore entering letters.

# Controls with the Controller

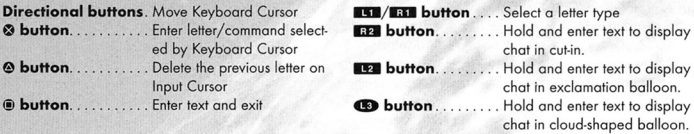

# Controls on the Software Keyboard

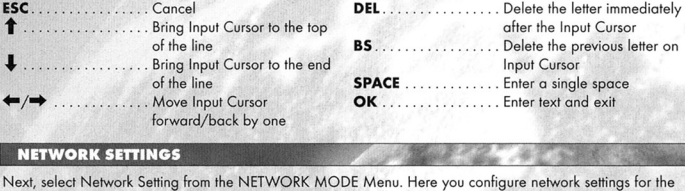

# NETWORK SETIINGS

broadband environment, ond test for connection. When confirmed, select Yes to display Network Settings Menu, with the following menu items: Add Setting, Edit Setting, Delete Setting, and Test Connection.

# **Add Setting**

If you are configuring for the first time, select Add Setting. Follow the steps A to I to configure network connec-

# A. Save Location

First you will select the location to save the network settings. You can save your settings only to the Memory Card (8MB) (for PlayStation@2) inserted into Memory Card slot 1. Press the @ button.

# B. Setting Guide Mode

Follow the on-screen instructions to configure, and press the directional button  $\rightarrow$  to advance to the next screen

# C. Hardware Settings

Check the device you ore using to connect your PloyStotion©2 System to the network, and press the directional button ~ to advance "D. Use of PPPoE." For directions on connecting your device, please refer to the instruction manual of the network device or the PloyStotion©2 System.

# Software Keyboard (Network Settings Screens Only)

While in the Network Settings Screens, select a box using the directional button, and press the <sup>®</sup> button to display Software Keyboard dedicated to Network Settings. Note that "Keyboard Cursor" is a blue cursor on the Software Keyboard, and "Input Cursor" is the white cursor on the box you are entering letters.

# Controls with the Controller

**Directional buttons**, Move Keyboard Cursor **& button...........** Enter letter/command selected on Keyboard Cursor **...........** Delete the previous letter on Input Cursor @ button........ Enter a single space

® button.. . Bock {exit without change) ID button ......... Shift key (use upper case) **IDE / ED button ....** Move Input Cursor left/right SELECT button . . . . . . Change keyboard layout **START button .....** Enter text and exit

# Controls on the Software Keyboard

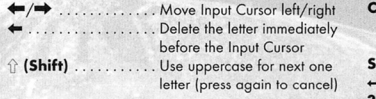

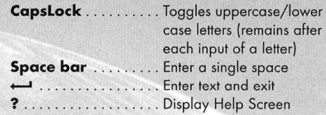

# D. Use of PPPoE

When confirmed, press the <sup>®</sup> button for the settings to connect to your ISP.

Upon connecting to your ISP, if you need to transmit the ID/password for the connection (use PPPoE), select Required and press the directional button  $\rightarrow$  to advance to the next screen.

If you ore using either a broadband router or a mode with a built-in router, with PPPoE settings already configured, select Not Required and press the directional button  $\rightarrow$  to advance.

- If Required is selected, enter ID and password to connect to your ISP. When done, press the directional button  $\rightarrow$  to advance to F. DNS Server Address Setup.
- If Not Required is selected, press the directional button  $\rightarrow$  to advance to E. IP Address Setup.

# E. IP Address Setup

If you need to manually enter IP Addresses, select Manual. Otherwise, select Auto. Also, if you wish to set up DHCP Host Name, press the @ button while selecting Auto, then enter Host Name in the Details Screen.

- If Auto is selected, press the directional button → to advance to F. DNS Server Address Setup.
- If Manual is selected, based on your broadband environment and the configuration information from your ISP, enter IP Address/Netmosk/Default Router. Use the directional buttons **t J** to change numerical value,  $\leftrightarrow$  to change location, and ⊗ button to enter. When all entries have been made, press the directional button  $\rightarrow$  to advance to "If Manual is selected" of F. DNS Server Address Setup.

# F. DNS Server Address Setup

Normally you will select Auto. If you need to manually enter DNS Server Address, select Manual. If the infer· motion hos not been provided by your ISP, you do not need to specify DNS Server Address.

- $\bullet$  If Auto is selected, press the directional button  $\Rightarrow$  to advance to G. Name the Setting.
- If Manual is selected, based on information provided by your ISP, enter Primary DNS/Secondory DNS. Use the directional buttons  $\uparrow\downarrow$  to change numerical value,  $\leftrightarrow$  to change location, and  $\circledast$  button to enter. When all entries have been made, press the directional button  $\rightarrow$  to advance to G. Name the Setting.

# G. Name the Setting

Make a name for the configuration you just created. You con enter any name, but it's a good idea to use something easily recognizable such as the name of your ISP. When done, press the directional button  $\rightarrow$  to advance to H. Confirm and Save the Setting.

# H. Confirm and Save the Setting

Verify your settings. If everything is in order, press the <sup>®</sup> button. The settings will be saved onto the Memory Card (8MB) (for PlayStation®2). When done, press the <sup>®</sup> button to advance to I. End Setting Guide Mode.

# I. End Setting Guide Mode

If you wish to test for connection, select Yes. If No is selected, you will return to Network Setting Menu.

# Edit Setting

Select o network setting and verify/change setting. The flow after the selection of the Network Setting is the same as in "Add Setting (p.12)."

# Delete Setting

Select a network setting and delete. Follow the on-screen directions to delete.

# Test Connection

Select a network setting and press the <sup>®</sup> button. You can test to see if the setting is correct and the broadband connection is done properly.

After the creation/saving of network configuration and Test Connection are complete, press the @ button. After the confirmation, the game returns to the Title Screen.

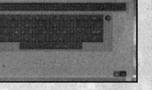

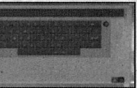

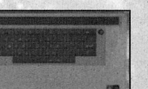